# **« De la demande d'aide à la signature » TELEPAC 2020**

**Vous avez cliqué sur ►Enregistrer/passer à l'écran suivant à la fin de votre formulaire de demande d'aide** (voir tuto comment renseigner ma demande d'aides) et vous arrivez sur l'onglet verdissement et plus particulièrement sur la déclaration des Surfaces d'Intérêt Ecologique (SIE).

## **I. ONGLET DU VERDISSEMENT.**

#### **I.1. Pour les exploitations exemptées (non soumises aux SIE).**

Les exploitations de moins de 15 ha de terres arables ou celles qui ont une production orientée sur les prairies peuvent être exemptées. Telepac vous donne l'information.

Si votre exploitation a une superficie inférieure à 15 ha, il n'y a aucun intérêt à déclarer des SIE et il faut répondre que vous ne souhaitez pas déclarer les SIE en cliquant sur « **Non** » à la question « **Souhaitezvous déclarer les SIE de votre exploitation ?** »

Puis, **cliquer sur « ►Enregistrer/passer à l'écran suivant » :**

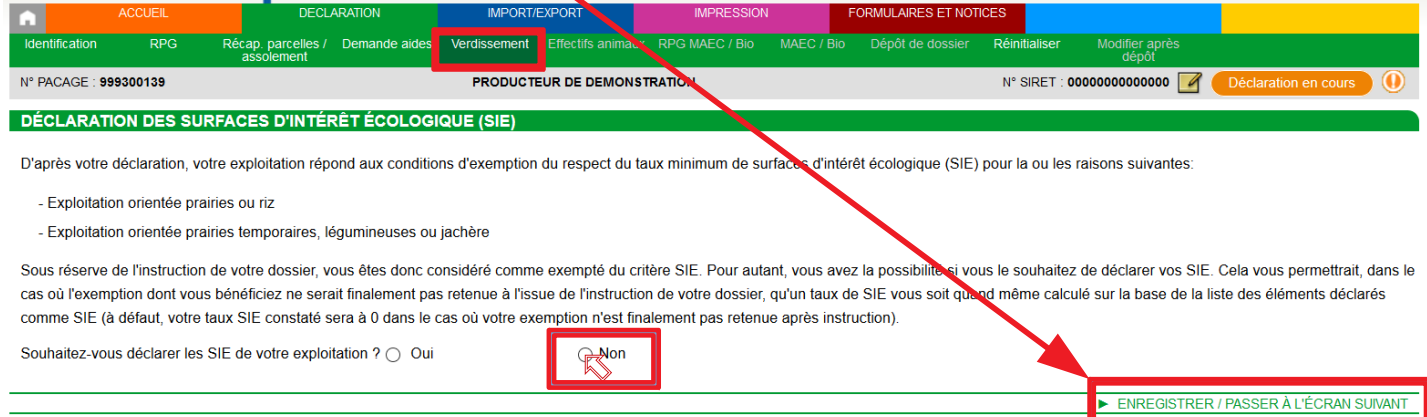

Apparaît alors un écran récapitulatif de la situation de votre exploitation par rapport au verdissement. Lisez pour voir si vous êtes bien d'accord et **cliquer sur « ►Passer à l'écran suivant » :**

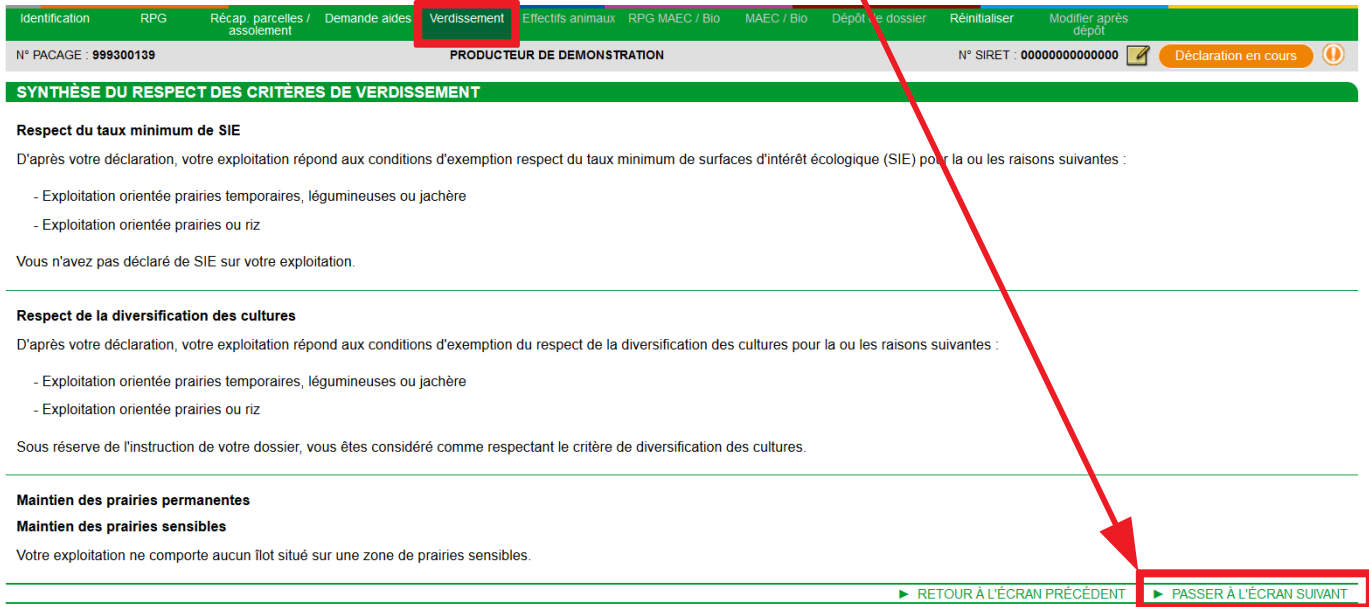

*Remarque : si votre exploitation à une surface proche de 15 ha de terres arables ou qu'elle est très proche d'un taux d'exemption (par exemple 75 % de prairies temporaires, légumineuses ou jachère), vous* *pouvez avoir intérêt à déclarer des SIE afin de vous affranchir d'une modification réalisée par la DDT lors de l'instruction qui vous ferait perdre le bénéfice de cette exemption.*

En passant à l'écran suivant, vous arrivez sur le formulaire des effectifs animaux, aller directement à la partie II.

#### **I.2. Pour les exploitations soumises aux critères des SIE.**

Si votre exploitation a une superficie en terres arables (cultures annuelles) supérieure à 15 ha et qu'elle ne bénéficie pas d'une exemption, **Telepac vous affiche un message d'information : lisez-le attentivement.**

Puis, **cliquer sur « ►Passer à l'écran suivant ».**

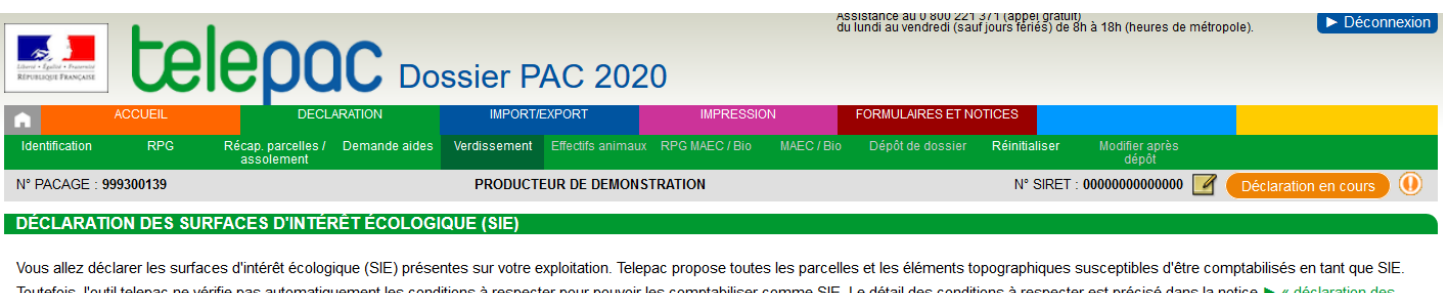

Toutefois, l'outil telepac ne vérifie pas automatiquement les conditions à respecter pour pouvoir les comptabiliser comme SIE. Le détail des conditions à respecter est précisé dans la notice ▶ « déclaration de surfaces d'intérêt écologique ». Il vous appartient de ne déclarer comme SIE que les parcelles et les éléments remplissant effectivement les conditions indiquées dans cette notice. Les éléments ne respectant pas ces conditions ne seront pas comptabilisés en SIE lors de l'instruction de votre dossier.

PASSER À L'ÉCRAN SUIVAN

Comme indiqué dans le message d'information, Telepac indique toutes les **SIE potentielles**. Vous ne pourrez sélectionner les SIE qui vous intéressent qu'une fois que vous aurez coché que vous avez lu l'information sur l'interdiction d'utilisation des produits phytopharmaceutique (**1**).

Ensuite, le plus simple et de sélectionner toutes les SIE potentielles en cliquant sur **►Tout sélectionner** (**2**) et (**3**). Vous voyez qu'une coche apparaît automatiquement dans chaque case au-dessous. Alors, vous pouvez cliquer sur **►Calculer taux** (**4**).

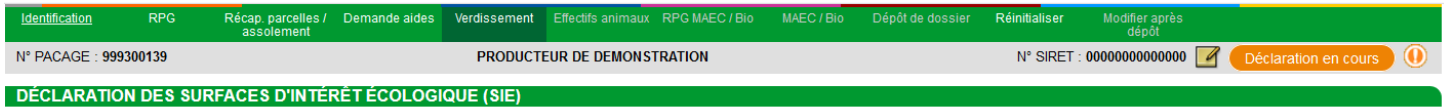

Sélectionnez dans les listes de parcelles et des éléments topographiques ci-dessous les éléments que vous souhaitez déclarer comme SIE.

Liste des parcelles et bordures dont la valeur SIE est connue

Je suis informé(e) de l'interdiction d'usage de produit phytopharmaceutique sur les parcelles de jachères (y compris mellifères), de cultures fixant l'azote, de cultures fixant l'azote, de subandes le long des forêts avec

(Cette case doit être cochée si vous souhaitez pouvoir déclarer le type de parcelles concernées dans la liste ci-dessous.)

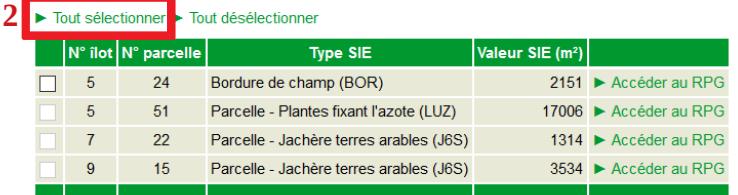

Liste des éléments topographiques dont la valeur SIE est connue

**3** Tout sélectionner<br>
Tout désélectionner

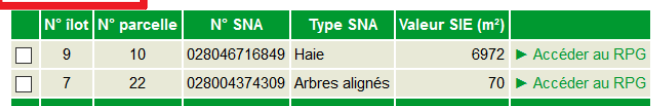

Au regard des éléments que vous avez sélectionnés, le taux de SIE de votre exploitation est de 0,00 %

**4** $\blacktriangleright$  Calculer taux Votre taux de SIE apparaît, si cela vous convient, **cliquer sur ►Valider ces éléments comme étant ceux que vous déclarez comme SIE/passer à l'écran suivant.**

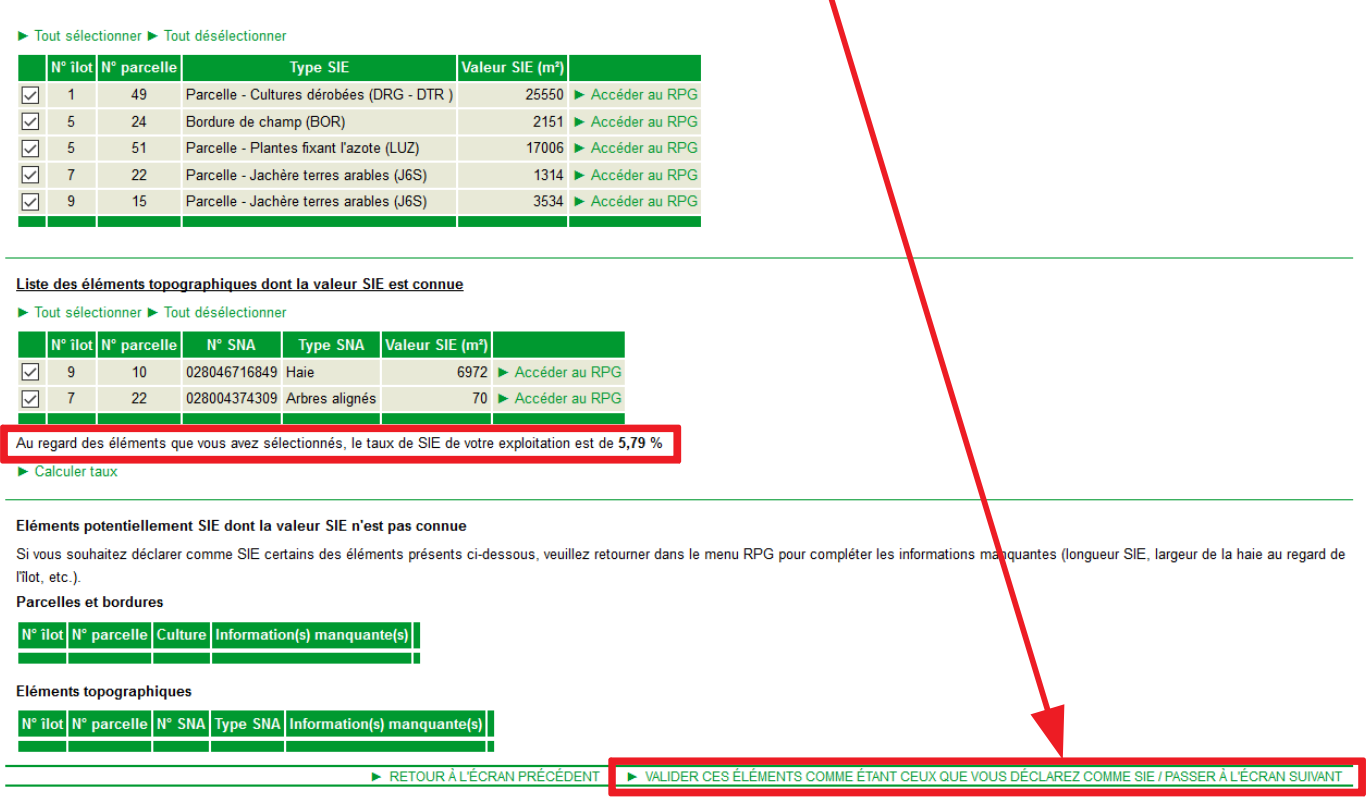

**Si ce taux de SIE ne vous convient pas, à vous de réfléchir à ce que vous pouvez faire au niveau de votre exploitation pour l'augmenter** (par exemple : mise en place de cultures dérobées après une céréale). Si vous souhaitez faire un changement, vous devrez retourner dans l'onglet « RPG ».

> **Rappel : campagne 2020 : la période de présence obligatoire des cultures dérobées est du 1er septembre au 26 octobre 2020 inclus.**

En passant à l'écran suivant, vous arrivez sur le formulaire des effectifs animaux, aller directement à la partie II.

## **II. ONGLET DES EFFECTIFS ANIMAUX.**

Vous arrivez à l'onglet « Effectifs animaux ». Si vous avez des animaux dans ceux répertoriés, indiquez leur nombre sinon **cliquer directement sur « ►enregistrer/passer à l'écran suivant » :**

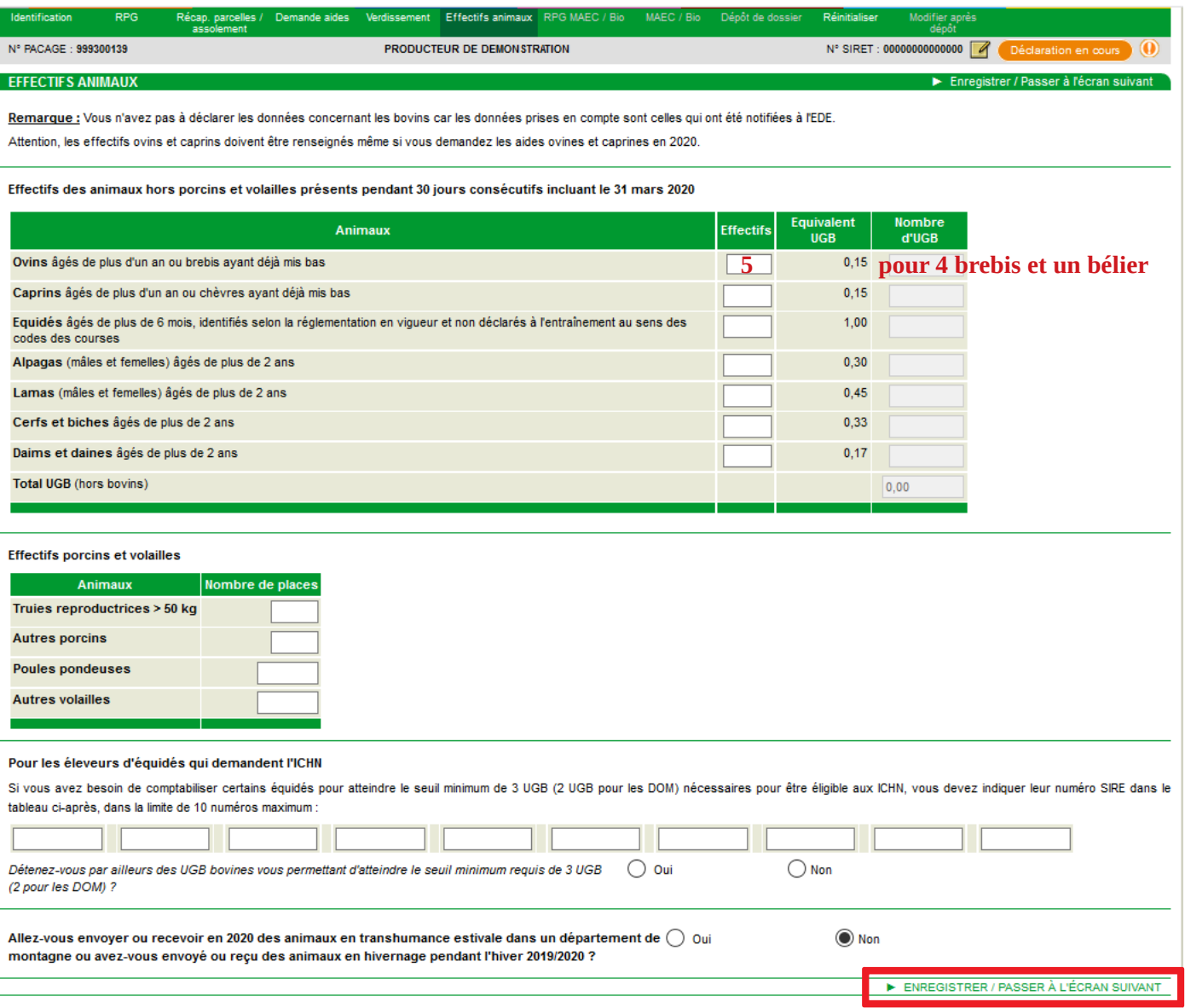

*Remarque : les effectifs animaux qui sont à renseigner dans cet onglet ne correspondent pas à ceux qui pourraient avoir fait l'objet d'une demande d'aide animale, notamment, parce qu'ici, il faut renseigner les mâles au même titre que les femelles.*

#### **III. ONGLETS LIES AUX MAEC/BIO.**

Les exploitations, conduites en agriculture biologique ou qui ont une MAEC, vont à ce stade passer par les onglets spécifiques à ces deux mesures. Ce tuto n'aborde pas ces mesures spécifiques.

Pour les autres, vous arrivez directement sur l'onglet « Dépôt de dossier » qui reprend les alertes déjà signalées précédemment.

## **IV. ONGLET DU DÉPÔT DE DOSSIER.**

Cet onglet comprend 4 pages. : Alertes-Pièces justificatives-Signature-Récapitulatif.

#### **IV.1. Dépôt de dossier : alertes.**

Normalement, à ce stade, vous avez déjà traité les alertes bloquantes et il ne doit rester que des alertes informatives pour lesquelles vous ne souhaitez rien faire. Si ce n'est pas le cas, revenez en arrière pour lever les alertes.

Lisez et si tout est conforme **cliquer sur « ►Passer à l'écran suivant » :**

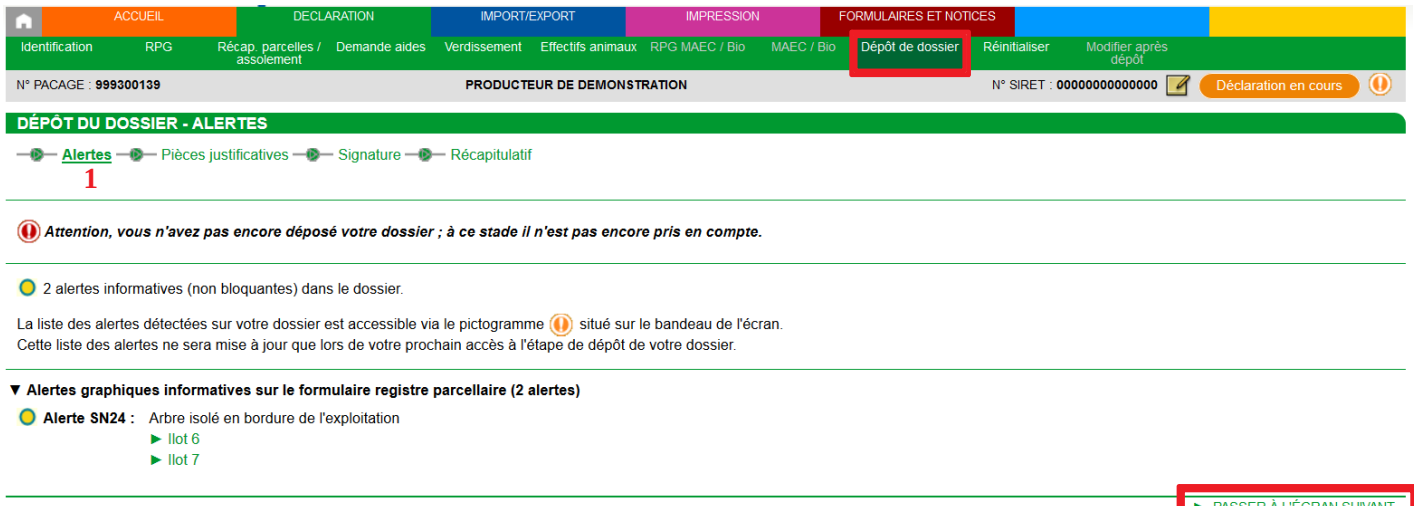

### **IV.2. Dépôt de dossier : pièces justificatives.**

Telepac vous signale que vous avez des justificatifs à fournir. C'est loin d'être toujours le cas ! Si c'est le cas, joignez votre ou vos justificatifs (vous pouvez aussi les adresser par courrier postal) puis **cliquer sur « ►Passer à l'écran suivant » :**

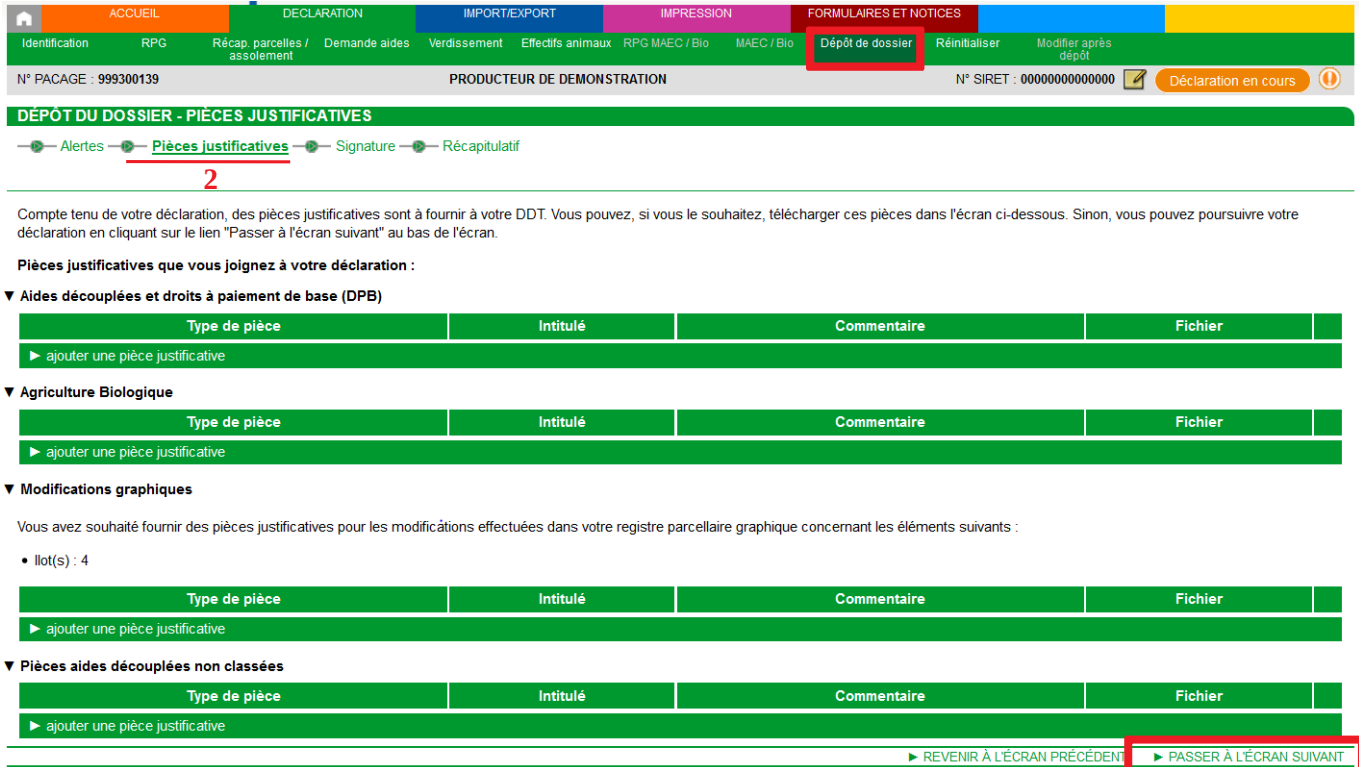

## **IV.3. Dépôt de dossier : signature.**

Dans la partie haute, vous avez un récapitulatif des surfaces et des îlots :

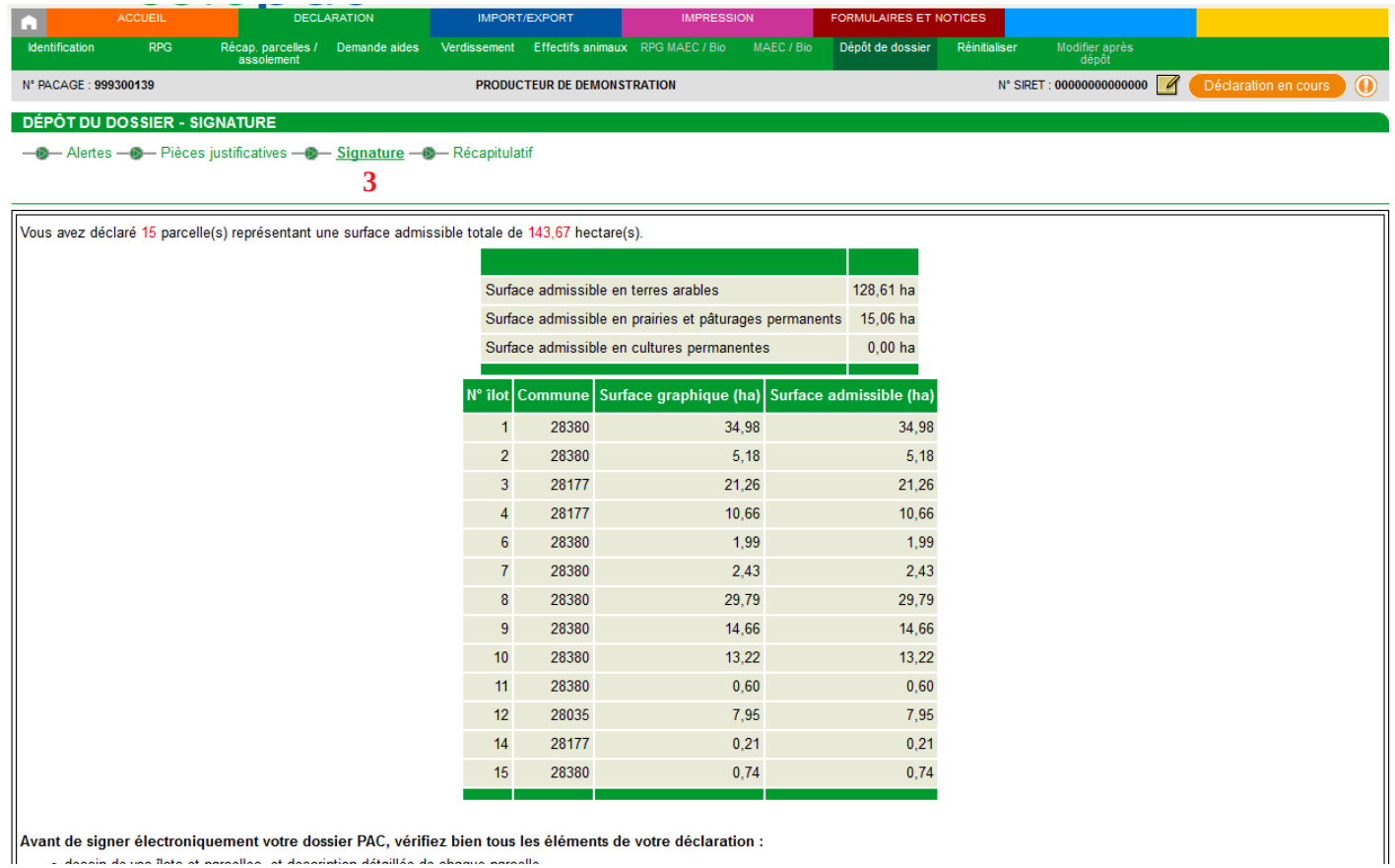

: Avant de signer électroniquement votre dossier PAC, vérifiez bien tous les éléments de votre déclaration  $\overline{\phantom{a}}$ - decein de une flote et normalien, et decenimien détaillée de choque normalie

Dans la partie médiane, vous allez trouver le récapitulatif des aides demandées (**1**), des justificatifs téléchargés (**2**), et les engagements que vous prenez (**3**) :

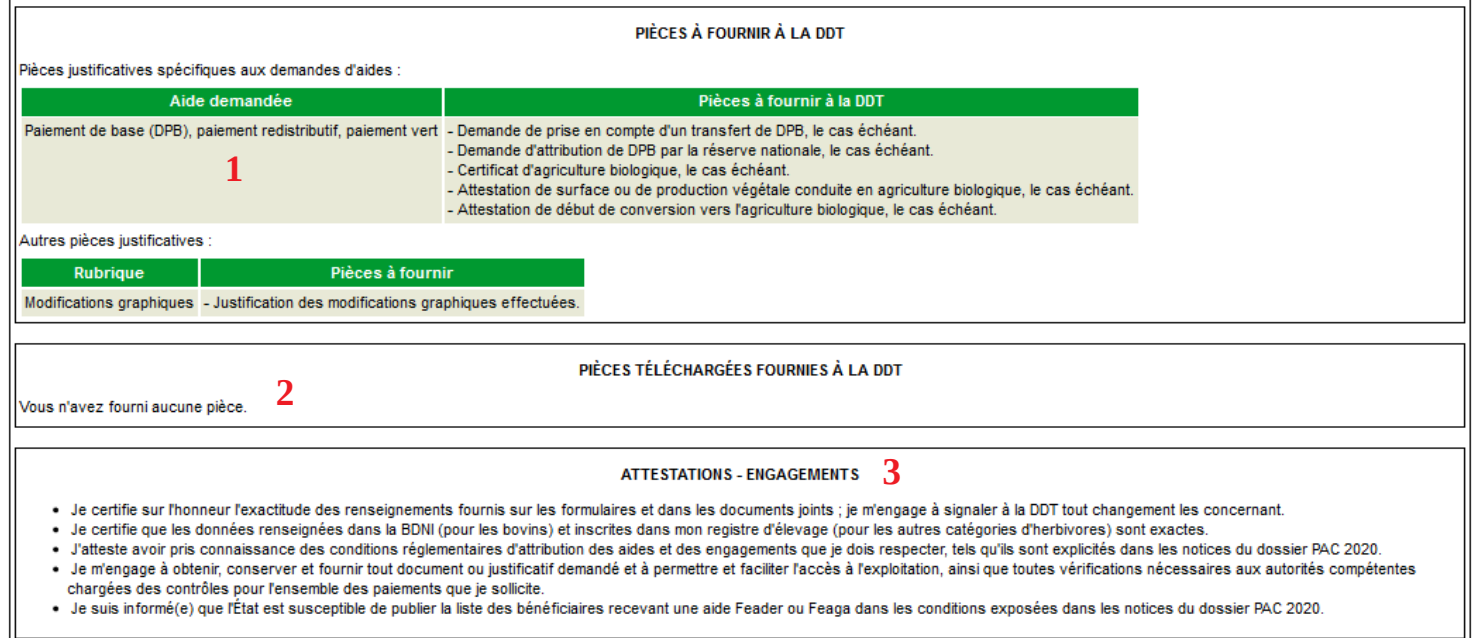

Dans la partie basse, nous allons procéder à la signature et donc au dépôt de notre demande d'aide. Nous ne pouvons que fortement vous inciter à demander à recevoir un accusé de réception par mail en cochant « oui »:

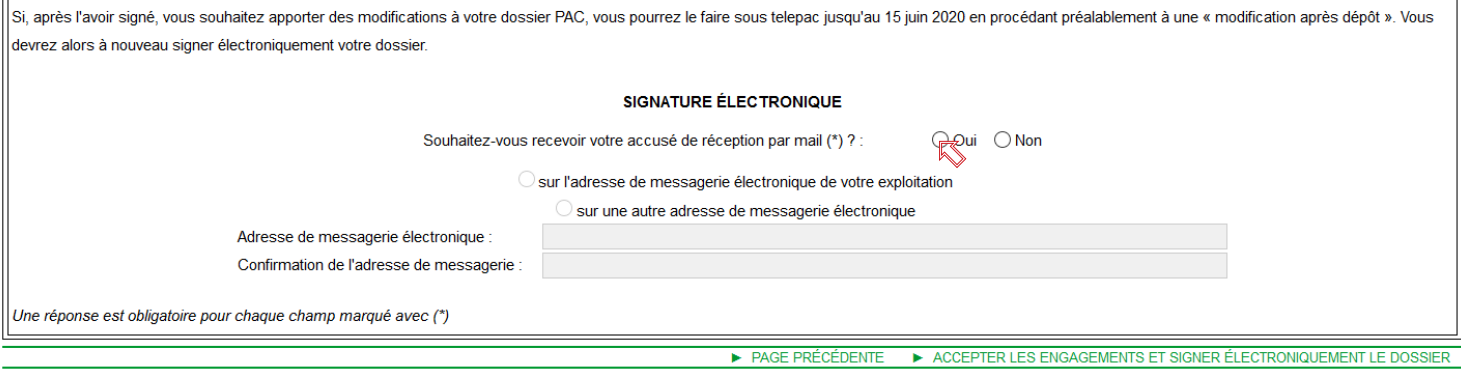

Dès que vous cochez « oui », l'adresse électronique connue s'affiche (**1**) et vous devez la confirmer audessous (**2**) et vous n'avez plus qu'à **signer votre déclaration en cliquant sur « ►ACCEPTER LES ENGAGEMENTS ET SIGNER ÉLECTRONIQUEMENT LE DOSSIER :**

 $\mathbf{I}$ 

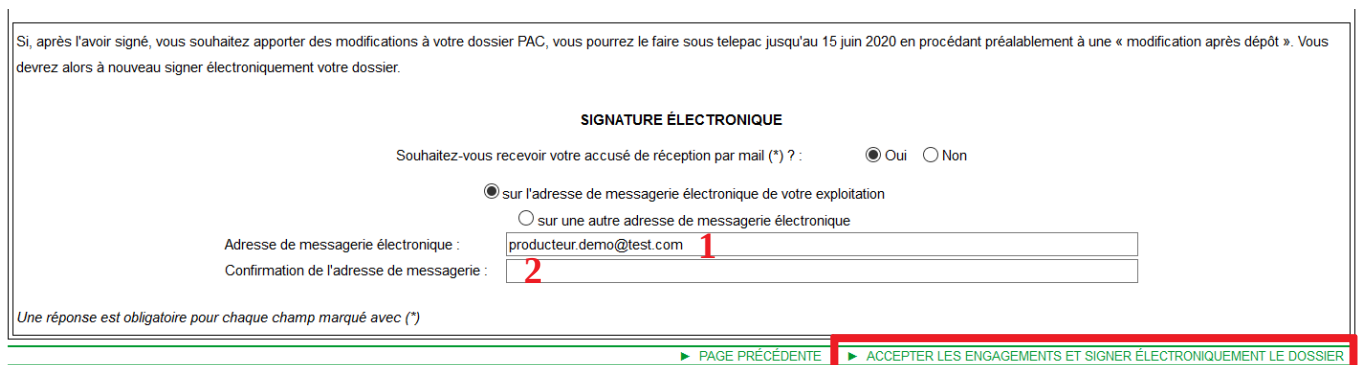

# **Votre dossier est signé : votre déclaration PAC est déposée !**

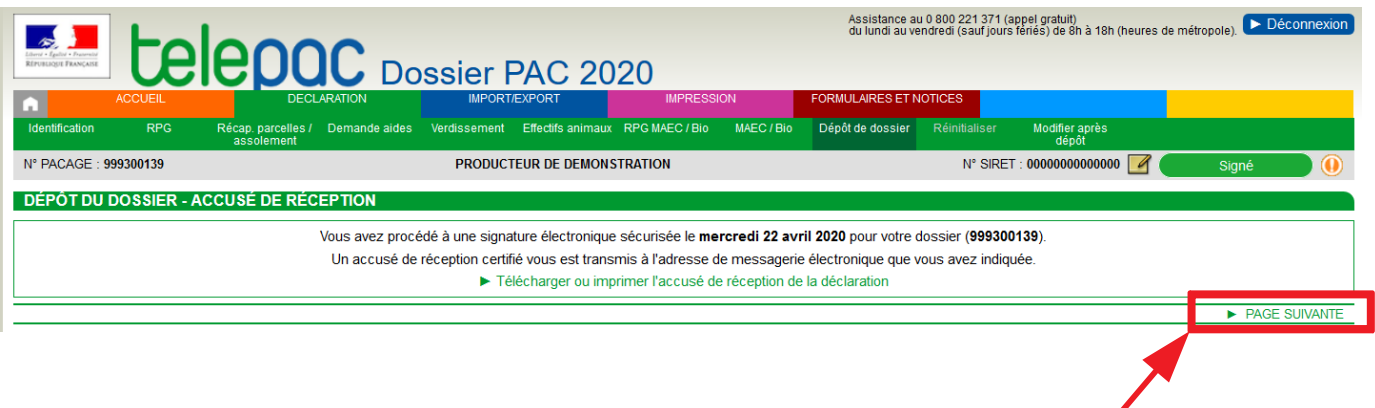

En cliquant sur **► PAGE SUIVANTE** vous accédez au récapitulatif de votre télédéclaration.